# **Jabber for Android Configuration Example**

### **Document ID: 113471**

## **Contents**

**Introduction Prerequisites** Requirements Components Used **Conventions Main Task** High−level Steps Download the Device COP file Install COP file for devices Increase SIP Dual Mode Alert Timer value Create dedicated SIP Profile Confirm system−level prerequisites Add user device Download Cisco Jabber Application for Mobile  **Related Information Introduction**

Cisco Jabber for Android provides users with Enterprise VoIP calling and access to the corporate directory while users are connected to the corporate network. You can place and receive VoIP calls from your corporate phone number through Cisco Unified Communications Manager (CUCM) using your mobile device, while Cisco Jabber for Android runs in the background and is connected to the corporate network.

Jabber for Android automatically registers to CUCM when available. This document describes how to configure Cisco Dual Mode for Android.

## **Prerequisites**

### **Requirements**

Make sure that you meet these requirements before you attempt this configuration:

- CUCM 8.6 is supported with Cisco Jabber for Android 8.6.1 and later.
- Voicemail (optional): Cisco Unity Connection versions 7.1, 8.0, 8.5, and 8.6.1.
- Lightweight Directory Access Protocol (LDAP) integration (optional):− Microsoft Active Directory 2003 and 2008, or Open LDAP. Required only to support corporate directory search.
- You can run Cisco Jabber for Android on these devices:
	- Samsung Galaxy S International (GT−I9000) with Android operating system (OS) Version ♦ 2.2.1 or 2.3
	- ♦ Samsung Galaxy Tab International (GT−P1000) with Android 2.2.1 or 2.3
	- ♦ Samsung Galaxy S II (AT&T) with Android 2.3

**Note:** In order to use Cisco Jabber for Android on the Samsung Galaxy S device, it is important that you upgrade your handset OS to Android Version 2.2.1 or 2.3. See the manufacturer/carrier site for more information about how to update the OS on your device. Minor voice quality issues may be experienced

depending on the device used.

## **Components Used**

The information in this document is based on these software and hardware versions:

- CUCM 8.6
- Samsung Galaxy Tab
- Best Access Points with same Service Set Identifier (SSID). When using Jabber over Wi−Fi in order to obtain the best possible experience, the Wi−Fi networks should be designed to minimize occurrences of layer 3 roams when the IP addresses change, resulting in long latency or roam times, dropped calls, or dropped voice packets.

The information in this document was created from the devices in a specific lab environment. All of the devices used in this document started with a cleared (default) configuration. If your network is live, make sure that you understand the potential impact of any command.

## **Conventions**

Refer to the Cisco Technical Tips Conventions for more information on document conventions.

## **Main Task**

## **High−level Steps**

In this section, you are presented with the information needed to configure the features described in this document:

- 1. Download the Device Cisco Options Package (COP) file into the CUCM.
- 2. Install COP file for devices.
- 3. Increase SIP Dual Mode Alert Timer value.
- 4. Create dedicated SIP Profile.
- 5. Confirm system−level prerequisites.
- 6. Add user device.
- 7. Download the Cisco Jabber application for your device.

#### **Download the Device COP file**

The COP file is required in order to make Application Dial Rules available to Jabber. Complete these steps in order to get the Device COP file:

- 1. Go to the software download site.
- 2. Locate and download **cmterm−android\_8.6.2v17.cop.sgn**.

### **Install COP file for devices**

In order to make Jabber available as a device in CUCM, you must install a device−specific COP file on all your CUCM servers.

Complete these steps:

1. Place the COP file on an FTP or SFTP server that is accessible from your CUCM servers.

- 2. From the Navigation list box in the top–right corner of the CUCM Administration portal, choose **Cisco Unified OS Administration**, and select **Go**.
- 3. Select **Software Upgrades** > **Install/Upgrade**.
- 4. Specify the location of the COP file in the Software **Installation/Upgrade** window, and provide the required information.
- 5. Click **Next**.
- 6. Choose the device COP file from the Available Software list box.
- 7. Click **Next**.
- 8. Click **Install**.
- 9. Wait for the process to complete. This process may take some time.
- 10. Reboot all CUCM servers at a time of low usage.
- 11. Restart the Cisco Tomcat service on the CUCM server.
	- This step is required for the device icon to display properly on the device list page in CUCM. ♦ This step clears the Tomcat image cache:

Issue this command from the CLI:

**utils service restart Cisco Tomcat**

12. Allow the system to fully return to service.

**Note:** Install the COP file on each Subscriber server in the cluster. Use the same process you used for the Publisher, including rebooting the server.

#### **Increase SIP Dual Mode Alert Timer value**

Increase the SIP Dual Mode Alert Timer in order to ensure that calls to the Jabber extension are not prematurely routed to the mobile−network phone number. Jabber must be running in order to receive VoIP calls.

Complete these steps:

- 1. Sign in to CUCM Administration.
- 2. Go to **System** > **Service Parameters**.
- 3. Choose the server.
- 4. Select the **Cisco CallManager (Active)** service.
- 5. Scroll to the **Clusterwide Parameters (System − Mobility)** section.
- 6. Increase the SIP Dual Mode Alert Timer to **4500** milliseconds.
- 7. Click **Save**.

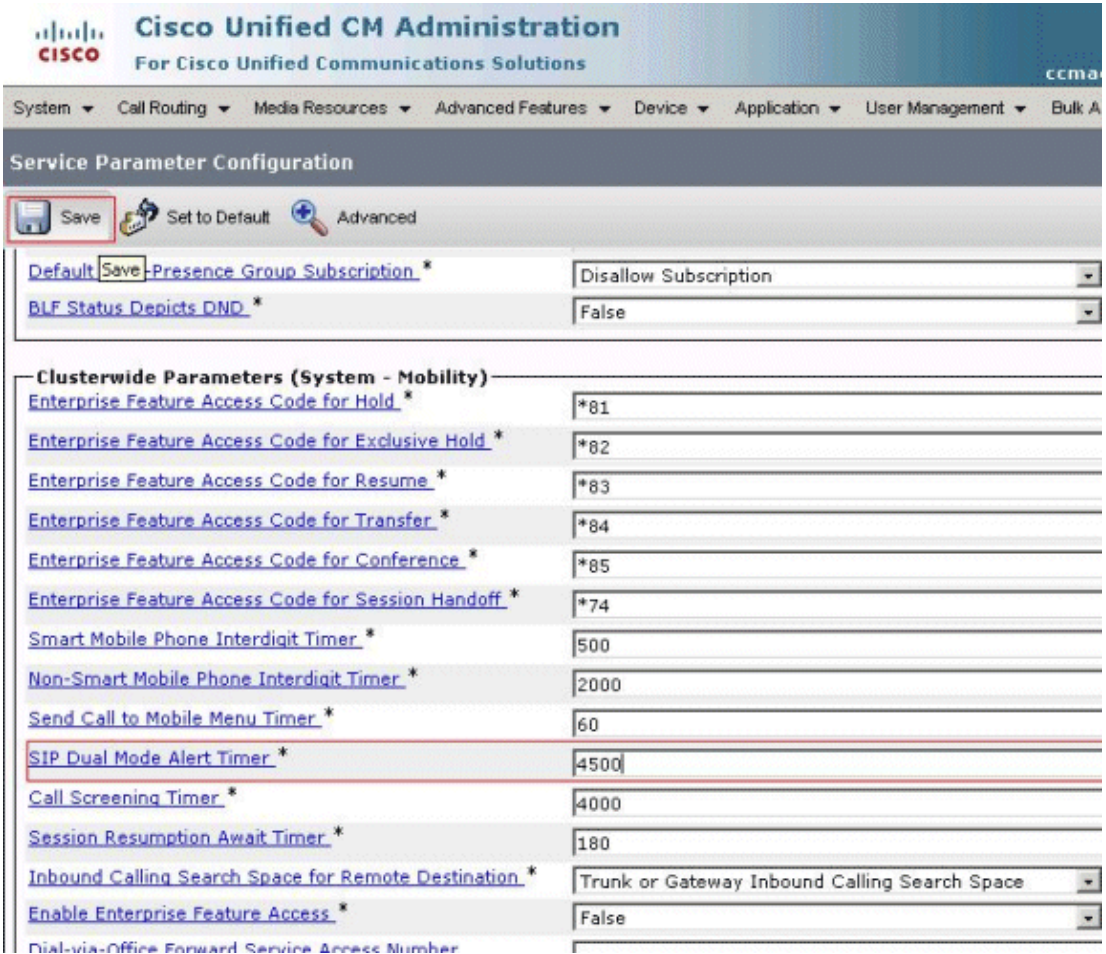

**Note:** If after you increase the SIP Dual Mode Alert Timer, incoming calls still arrive in Jabber and are terminated and diverted using Mobile Connect, you can increase the SIP Dual Mode Alert Timer value. The 4500 millisecond value is the lowest recommended value.

## **Create dedicated SIP Profile**

Create a dedicated SIP Profile that allows Jabber to stay connected to CUCM while Jabber is running in the background.

Complete these steps:

- 1. In CUCM, go to **Device** > **Device Settings** > **SIP Profile**.
- 2. Create a new SIP profile, or copy an existing SIP profile. Enter the Name and Description as shown here:

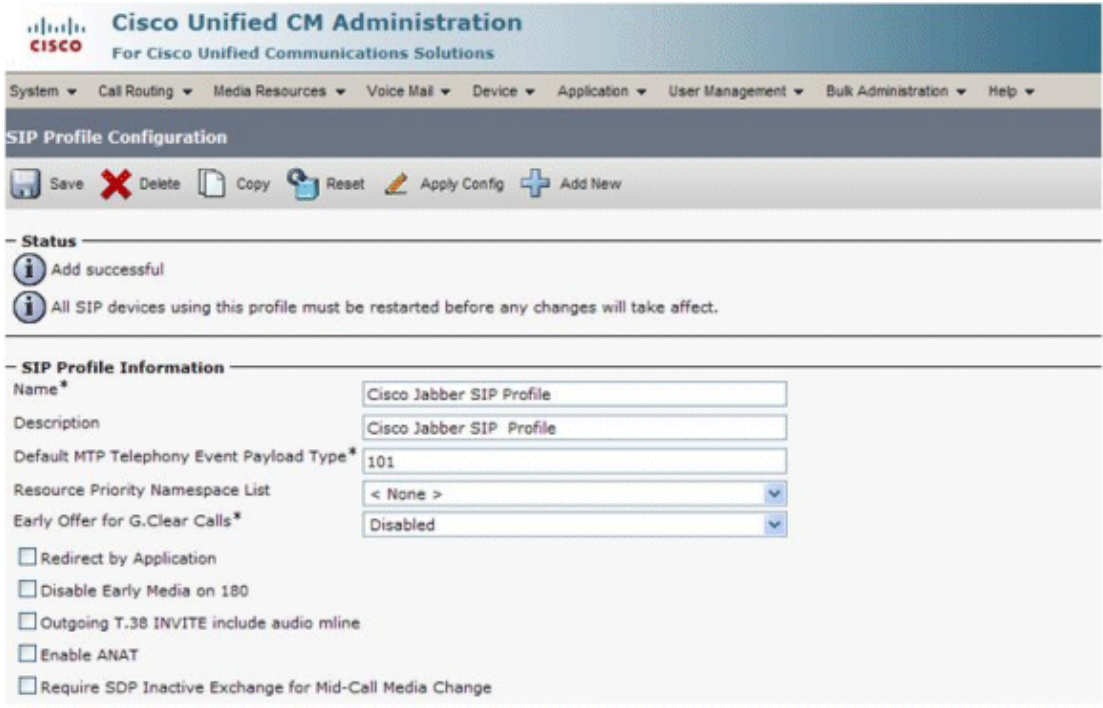

- Scroll down, and set these values in the new SIP profile: 3.
	- ♦ Timer Register Delta to **30**
	- ♦ Timer Register Expires to **660**
	- ♦ Timer Keep Alive Expires to **660**
	- ♦ Timer Subscribe Expires to **660**
	- ♦ Timer Subscribe Delta to **15**

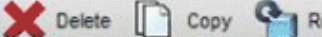

Save

Reset & Apply Config Can Add New

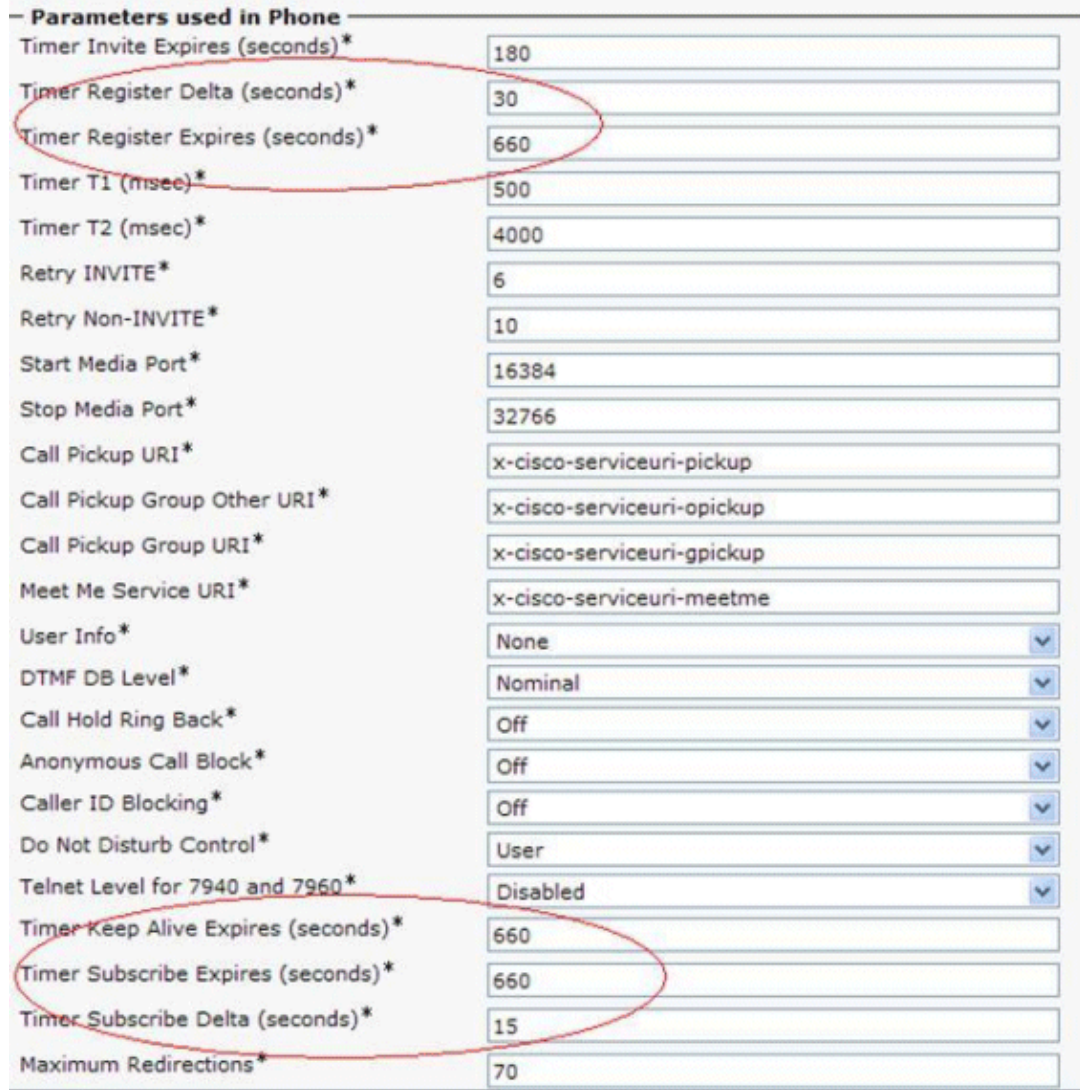

4. Save the changes.

#### **Confirm system−level prerequisites**

Make sure your system meets these prerequisites:

- Standard SIP and phone features such as these are set up and working independently of Jabber:
	- ♦ Music on hold
	- ♦ Music for network hold
- Midcall features, including:
	- ♦ Hold/resume
	- ♦ Call waiting
	- ♦ Add a call
	- ♦ Conference call
	- ♦ Transfer
	- The ability to handle RFC 2833, Key Press Markup Language (KPML), and dual−tone ♦ multifrequency (DTMF) tones for IVR call routing allowing users to use the keypad in order to route to the correct extension or department.

Conferencing calls using software−based conference bridges requires G.711 for all participating • endpoints. Hardware−based conference bridges that use digital signal processing (DSP) on a Cisco router allow for G.729 conference participants without the use of a transcoder.

#### **Add user device**

Verify that the Device Pool that you will assign to the Jabber device is associated with a region that includes support for the G.711 codec.

Complete these steps:

- 1. Sign in to **Cisco Unified Communications Manager Administration**.
- 2. Go to **Device** > **Phone**.
- 3. Click **Add New**.
- 4. From the Phone Type drop−down list, choose **Cisco Dual Mode for Android**.

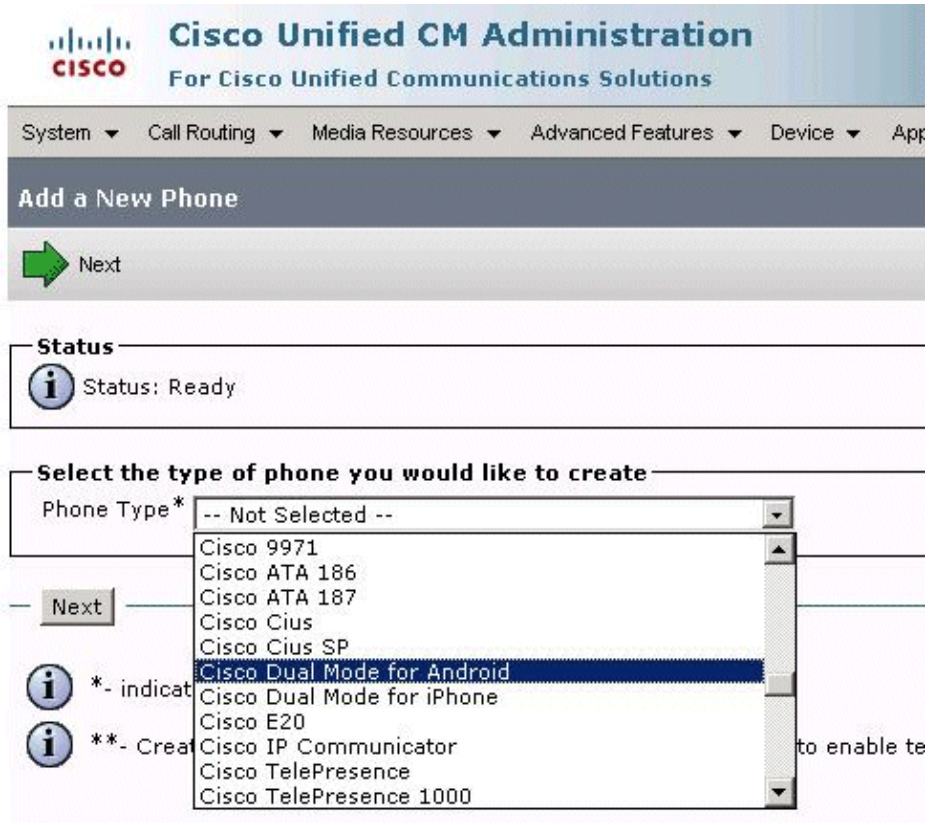

5. Click **Next**.

- Enter settings for **Device−Specific Information**: 6.
	- Enter the **Device Name**. The Device Name: ♦
		- ◊ Must start with BOT.
		- ◊ Must be uppercase.
		- ◊ Can contain up to 15 characters.
		- ◊ Can include only these characters: A to Z, 0 to 9, dash (−), or underscore (\_).
	- ♦ Choose **Standard Dual Mode for Android** for the Phone Button Template.
	- Configure these settings in order to prevent confusion for the person the user calls: ♦
		- ◊ Media Resource Group List
		- ◊ User Hold MOH Audio Source
		- ◊ Network Hold MOH Audio Source

♦ Choose the desk phone as the **Primary Phone** if the user has a desk phone.

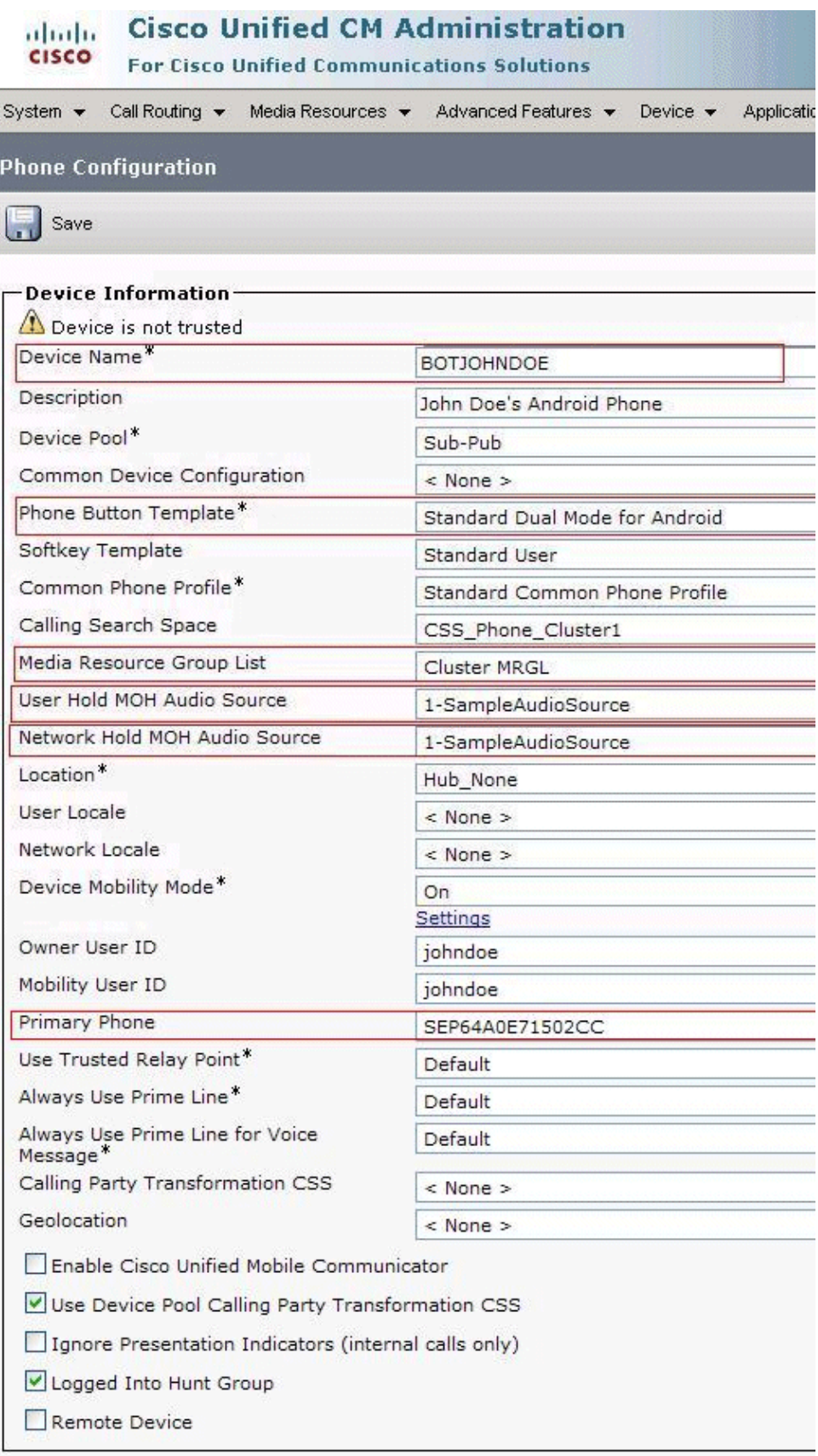

- Enter the settings for **Protocol Specific Information** as described here: 7.
	- a. In the Device Security Profile drop–down list, choose Cisco Dual Mode for Android **Standard SIP Non−Secure Profile**.

b. In the SIP Profile drop–down list, change the SIP profile to the profile you just created in the Create dedicated SIP profile section.

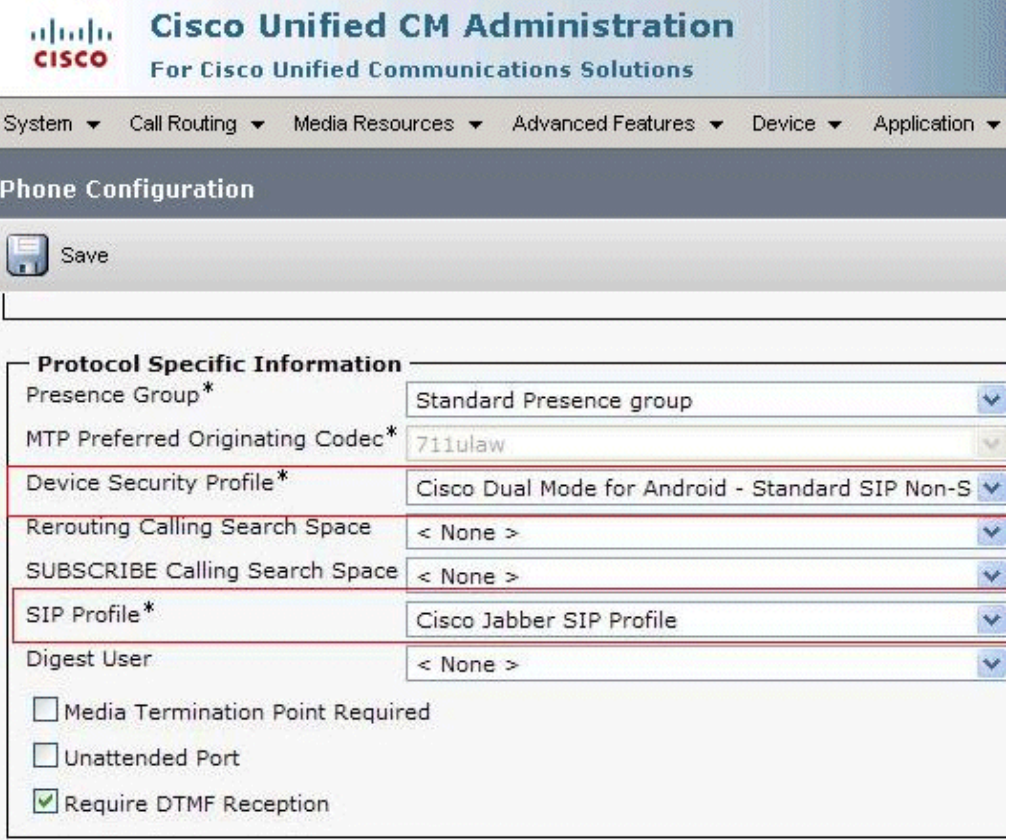

**Note:** Select this SIP Profile for all Cisco Dual−Mode for Android devices that are running Jabber. Enter settings for the **Product Specific Configuration Layout** section as described here: 8.

- a. Select the appropriate level of usage tracking in the Cisco Usage and Error Tracking drop−down list.
- b. Leave the Application Dial Rules URL field blank.
- c. If your directory server requires authentication, enter the LDAP username and password. Otherwise, leave these fields blank.
- d. Enter any designated emergency numbers in the Emergency Numbers field.
- Enter your domain in the Domain Name field if the CUCM setting in **System** > **Server** is a e. hostname that does not include the domain name.
- f. Enter a list of up to three SSIDs separated by forward slashes (/) in the Preset Wi–Fi Networks field.

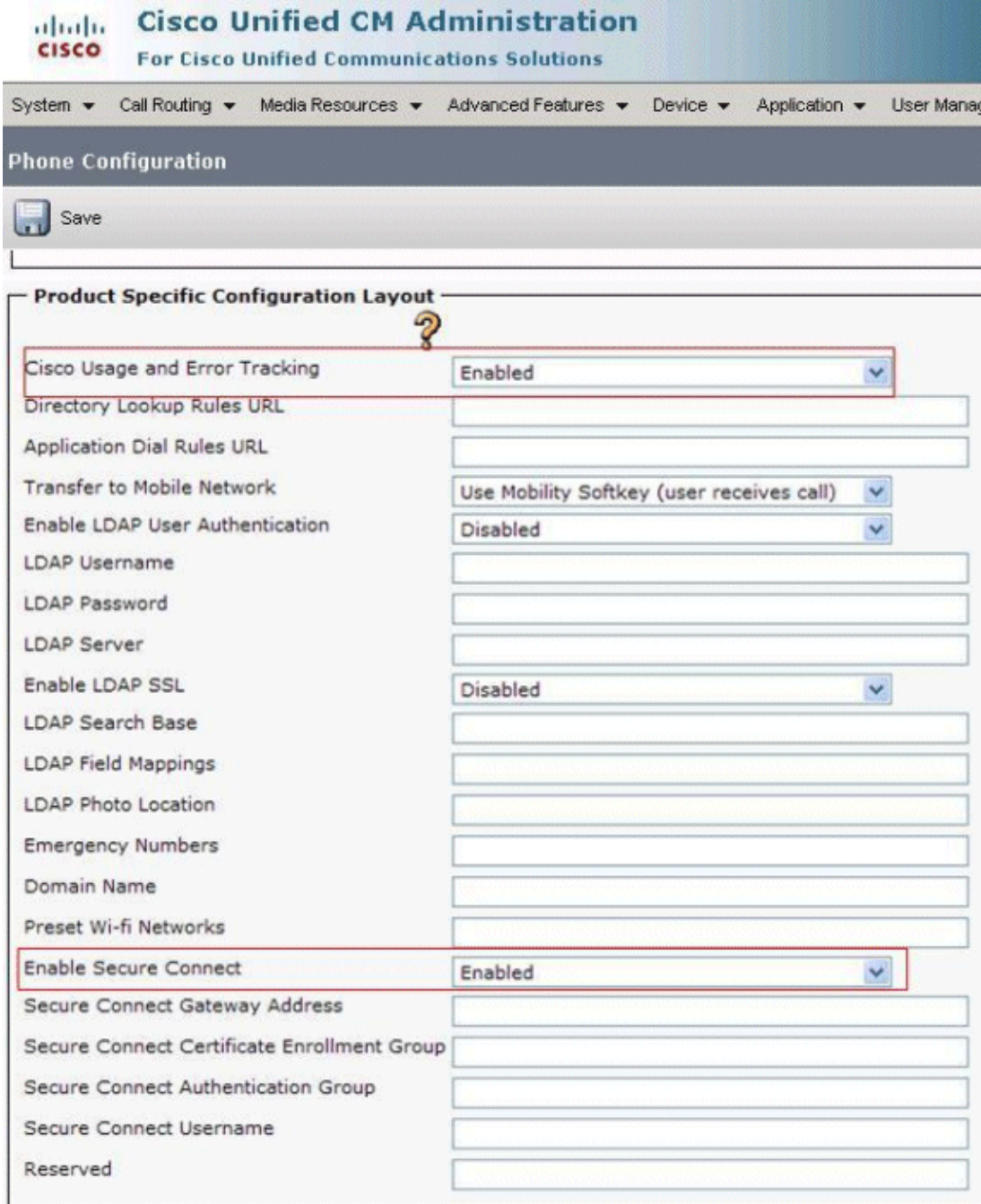

- 9. Click **Save**.
- 10. Click **Apply Config**.
- 11. Click **[Line n] − Add a new DN**.
- 12. Enter the Directory Number (DN) of this device.

**Note:** This can be a new DN. A desk phone with the same DN is not required.

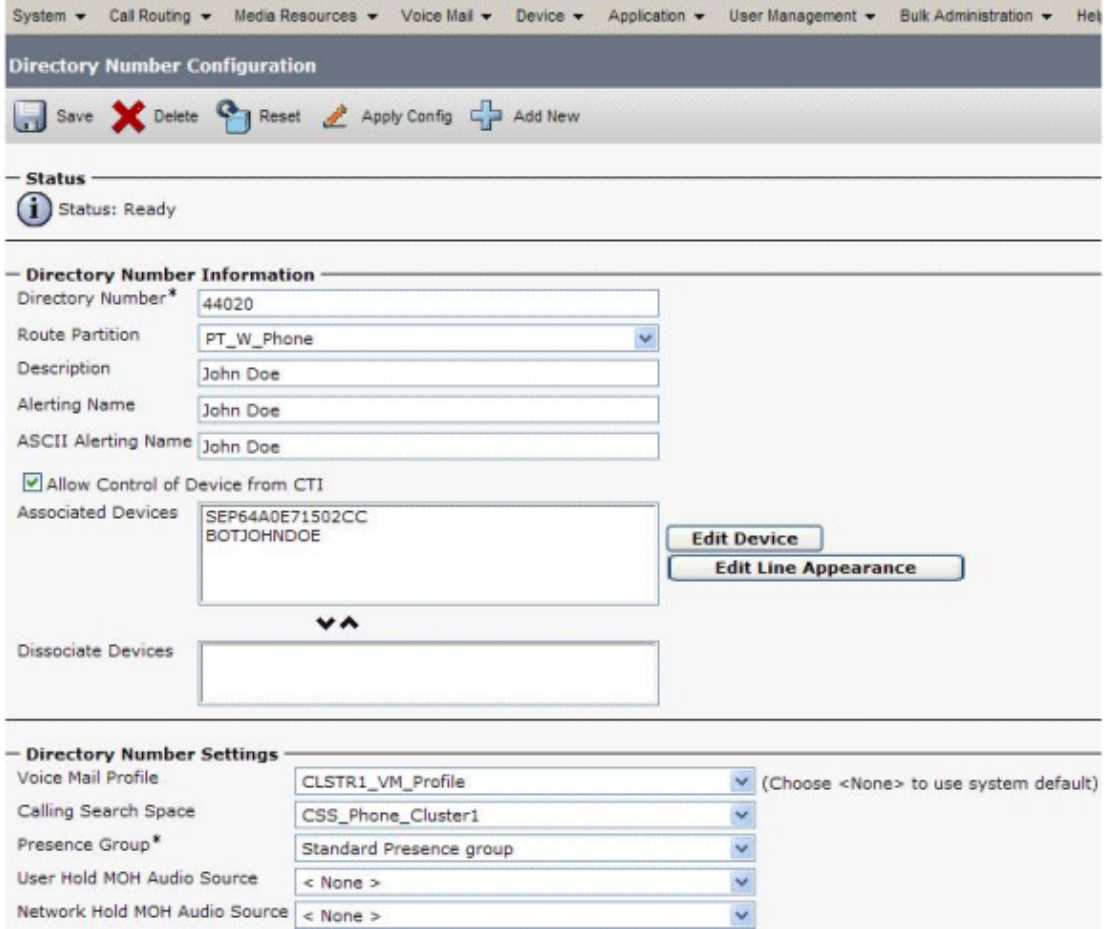

- 13. If this device is a standalone device (not sharing a DN with a desk phone), configure these settings in order to forward calls when Jabber is not running and connected to the network, so callers do not receive an error message:
	- ♦ Forward Unregistered Internal
	- ♦ Forward Unregistered External

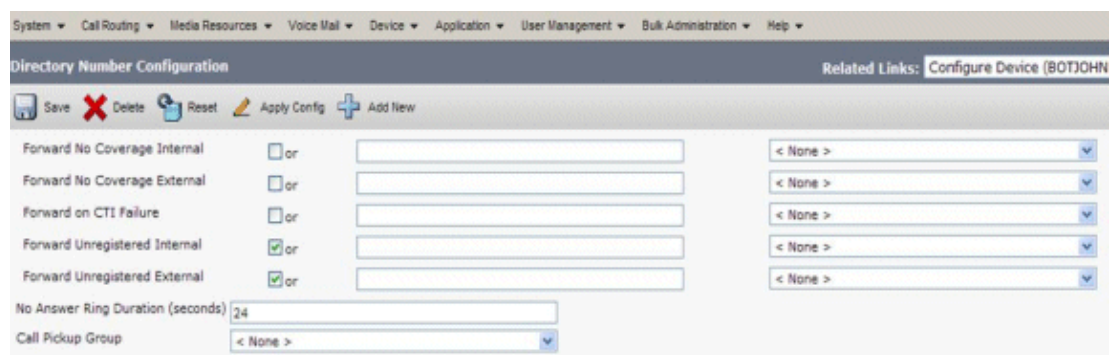

- 14. Set the No Answer Ring Duration to 24 seconds in order to allow time for Jabber to ring before calls go to voicemail.
- 15. Click **Save**.
- 16. Navigate to the End User page for the user.
- 17. Associate the Cisco Dual Mode for Android device that you just created for this user.

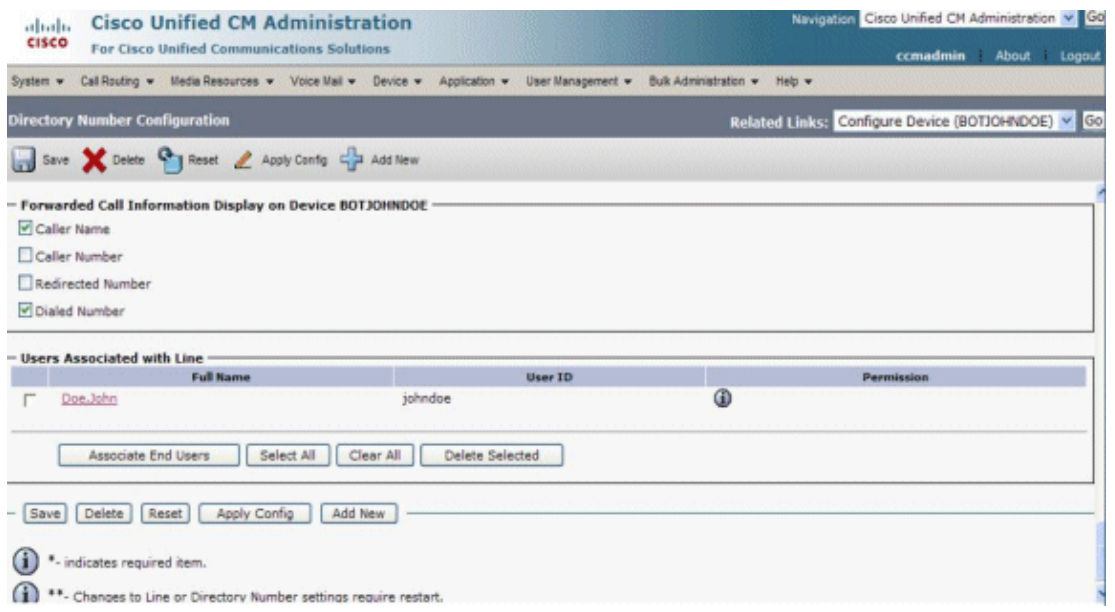

- 18. If this user has a desk phone, select the desk phone as the Primary User Device.
- 19. If the device is a standalone device that runs without an associated desk phone, you may need to enter other information that is standard for all devices in your system.

### **Download Cisco Jabber Application for Mobile**

Use the Android Market application on your device in order to obtain the Jabber for Android application. Search for Jabber on the Google Android Market.

## **Related Information**

- **Voice Technology Support**
- **Voice and Unified Communications Product Support**
- **Troubleshooting Cisco IP Telephony**
- **Technical Support & Documentation − Cisco Systems**

Contacts & Feedback | Help | Site Map

© 2014 − 2015 Cisco Systems, Inc. All rights reserved. Terms & Conditions | Privacy Statement | Cookie Policy | Trademarks of Cisco Systems, Inc.

Updated: Mar 15, 2012 Document ID: 113471